# <span id="page-0-0"></span>**Flow over an Airfoil - Numerical Results**

Author: Benjamin Mullen, Cornell University [Problem Specification](https://confluence.cornell.edu/display/SIMULATION/FLUENT+-+Flow+over+an+Airfoil) [1. Pre-Analysis & Start-Up](https://confluence.cornell.edu/pages/viewpage.action?pageId=144976434) [2. Geometry](https://confluence.cornell.edu/display/SIMULATION/Flow+over+an+Airfoil+-+Geometry) [3. Mesh](https://confluence.cornell.edu/display/SIMULATION/Flow+over+an+Airfoil+-+Mesh) [4. Physics Setup](https://confluence.cornell.edu/display/SIMULATION/Flow+over+an+Airfoil+-+Physics+Setup) [5. Numerical Solution](https://confluence.cornell.edu/display/SIMULATION/Flow+over+an+Airfoil+-+Numerical+Solution) [6. Numerical Results](#page-0-0) [7. Verification & Validation](https://confluence.cornell.edu/pages/viewpage.action?pageId=144976461) [Exercises](https://confluence.cornell.edu/display/SIMULATION/Flow+over+an+Airfoil+-+Exercises) **[Comments](https://confluence.cornell.edu/display/SIMULATION/Flow+over+an+Airfoil+-+Comments)** 

# Numerical Results

#### **Velocity**

First, we will look at the velocity vectors of the solution to see if they make intuitive sense. To plot the velocity vectors, go to Results > Graphics and **Animations**. In the Graphics and Animations Window, select **Vectors** and click **Set Up...**. This will bring up the Vectors Menu.

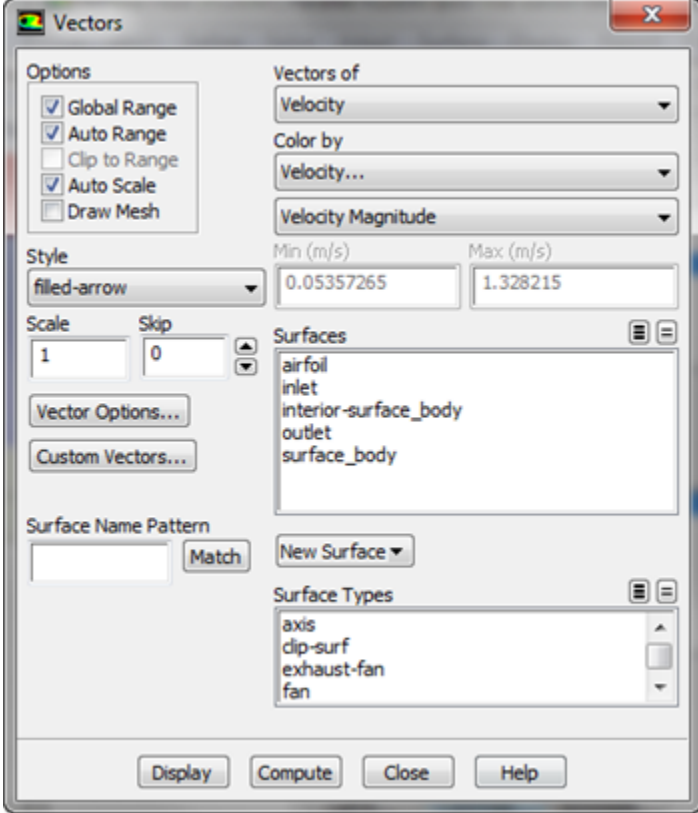

Make sure the settings of the menu match the figure above: namely **Vectors of > Velocity**, **Color by > Velocity**, and set the second box as **Velocity Magnitude**. To see the velocity vectors, press **Display**.

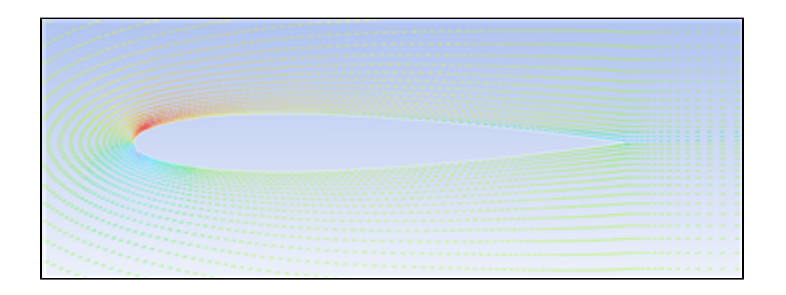

#### **Pressure Contours**

To view the pressure contours over the entire mesh, go to **Results > Graphics and Animations** again, and in the Graphics and Animations Window, select **Contours**.

Click **Set Up...** to bring up the Contours Menu. Check the box next to **Filled**. Under Contours Of, ensure that the two boxes that are selected are **Pressure. ..** and **Static Pressure**.

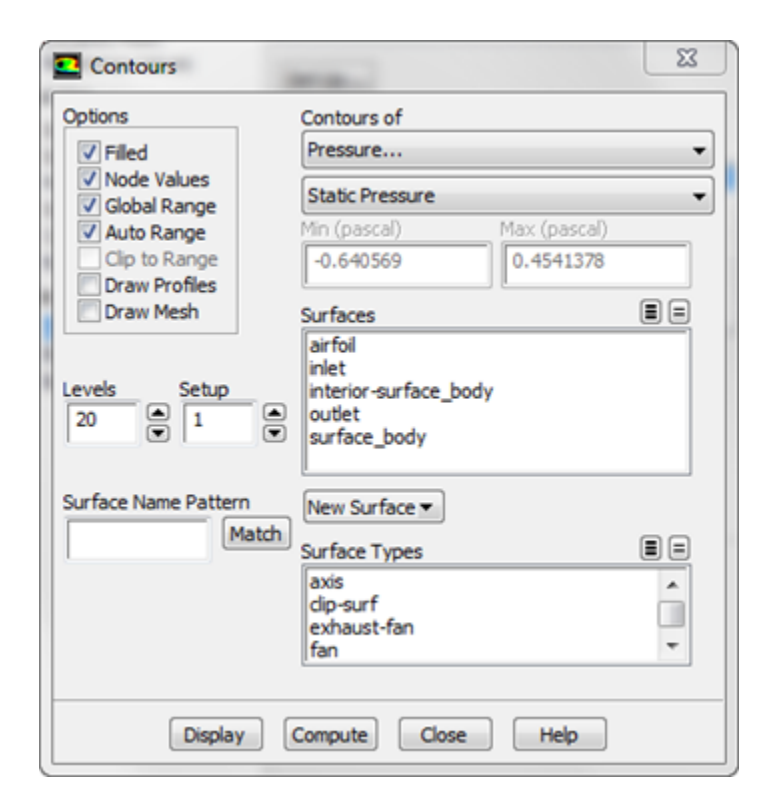

Once these parameters are set, press **Display** to see the pressure contours.

#### **Streamlines**

To view the streamlines, keep the Contours window open, and change the **Contours Of** box to **Velocity**, and the box below to **Stream Function**. Change **Levels** to 100. Also, uncheck the box marked **Auto Range**, and set **Min(kg/s)** to 13.11, and **Max(kg/s)** to 14.16

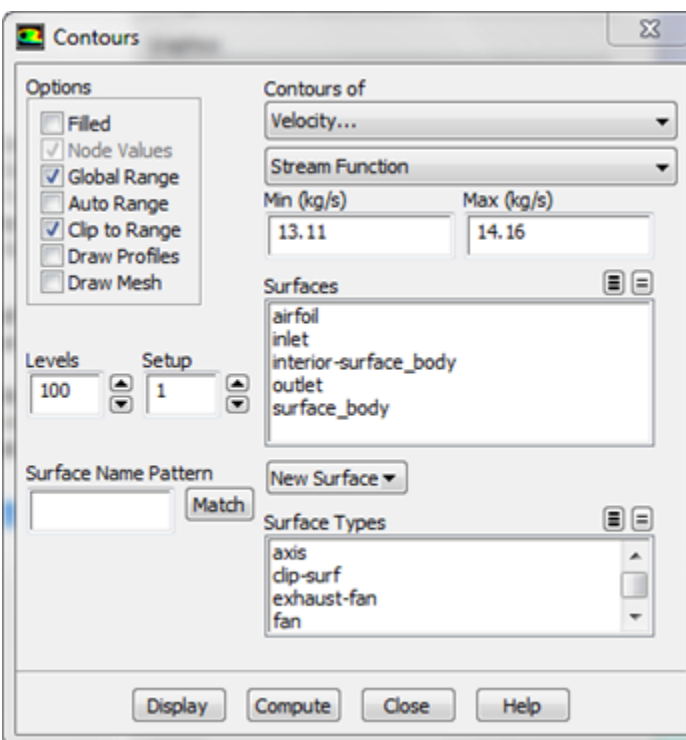

To view the streamlines, press **Display**

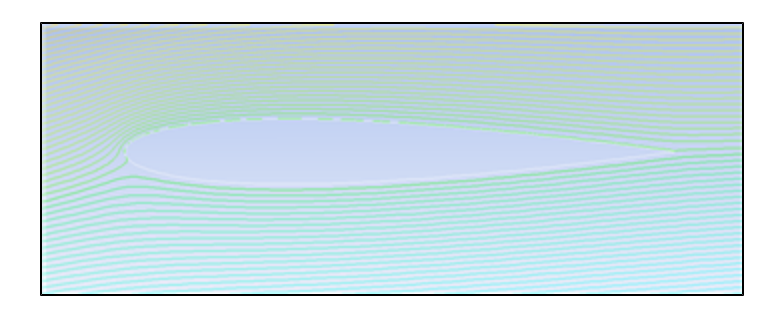

## **Pressure Coefficient**

Next, we will plot the pressure coefficient along the surface of the airfoil. Click on **Results > Plots** to open up the Plots Window. Under **Plots**, select **XY Plot**, and click **Set Up...**. In the window that pops up, change the settings **Y-Axis Function > Pressure**, and change the second box to **Pressure Coefficient**. Ensure **X-Axis Function > Direction Vector**. Under **Surfaces**, select **airfoil**. See the figure below for help.

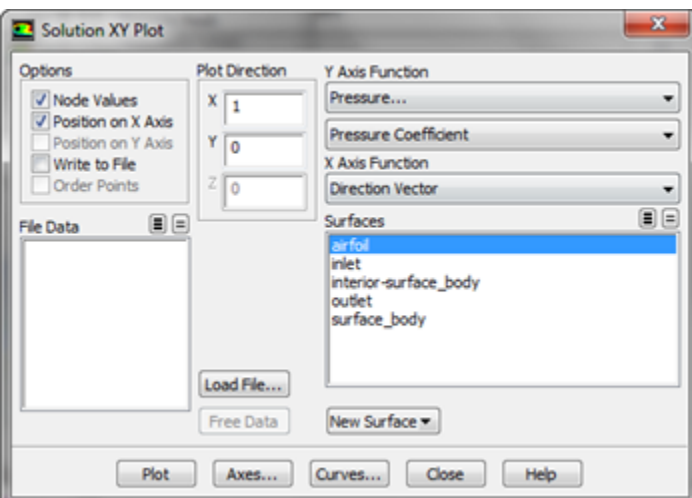

When all the settings are correct, press **Plot** to plot the data to the command window. To save the data to a text file, check the box next to **Write to File**. You'll notice that the Plot button has been replaced by a button marked Write..., click it. Change the file type to All Files and save the file name as Pressu re\_Coefficient.txt

## **Coefficients of Lift and Drag**

To find the Coefficients of Lift and Drag, click **Results > Reports** to bring up the Reports Window. In the Reports Window, select **Forces** and click **Set Up...** . This will bring up the Force Reports menu

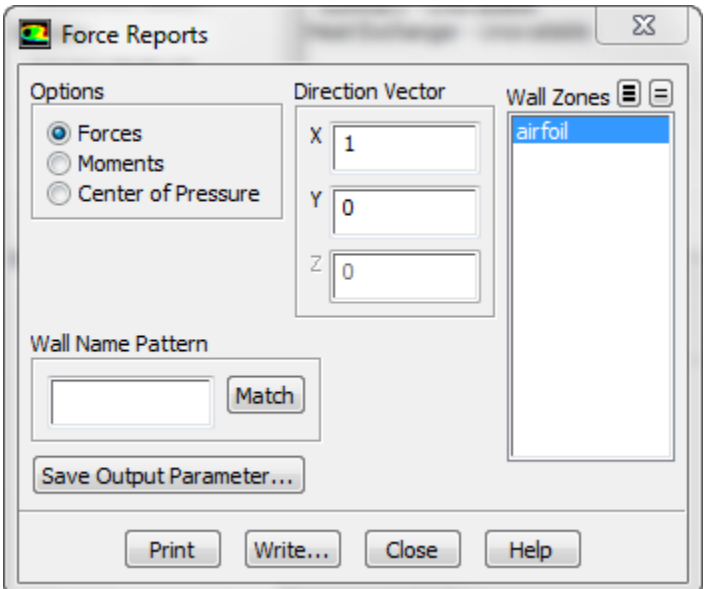

We need to set the parameters so drag across the airfoil (keep in mind, which is at an angle) will be displayed. In the Force Reports window change the Dir ection Vector such that **X > .9945** and **Y > .1045**. Click **Print** to print the drag coefficient to the command window. To print the lift coefficient, in the Force Reports window change the Direction Vector such that **X > -.1045** and **Y > .9945**. Again, press **Print**.

**[Go to Step 7: Verification & Validation](https://confluence.cornell.edu/pages/viewpage.action?pageId=144976461)**

[Go to all FLUENT Learning Modules](https://confluence.cornell.edu/display/SIMULATION/FLUENT+Learning+Modules)